*IBM SPSS Modeler - Istruzioni di installazione (Licenza per l'utilizzo simultaneo)*

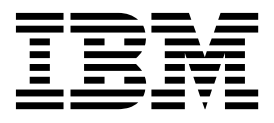

# **Indice**

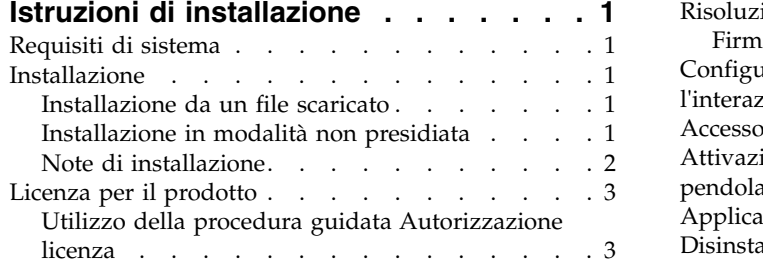

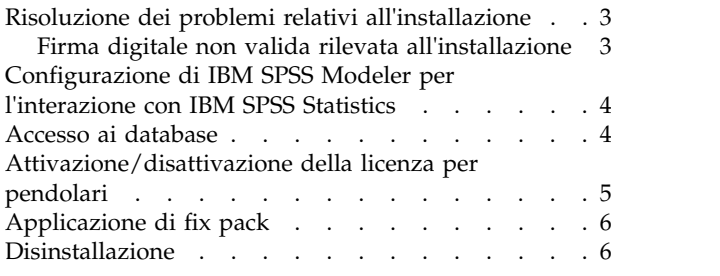

# <span id="page-4-0"></span>**Istruzioni di installazione**

Le seguenti istruzioni sono relative all'installazione di IBM® SPSS Modeler versione 18.1 utilizzando il tipo di licenza licenza per utilizzo simultaneo. Questo documento è destinato agli utenti finali che desiderano effettuare l'installazione su computer desktop.

## **Requisiti di sistema**

Per visualizzare i requisiti di sistema, accedere a [http://publib.boulder.ibm.com/infocenter/prodguid/](http://publib.boulder.ibm.com/infocenter/prodguid/v1r0/clarity/index.jsp) [v1r0/clarity/index.jsp.](http://publib.boulder.ibm.com/infocenter/prodguid/v1r0/clarity/index.jsp)

### **Installazione**

**Importante:** Per installare, è necessario aver eseguito l'accesso al computer con privilegi di amministratore.

## **Installazione da un file scaricato**

Il programma di installazione deve essere eseguito come amministratore:

- 1. Fare doppio clic sul file scaricato ed estrarre tutti i file in una directory del computer.
- 2. In Esplora risorse di Windows, individuare il percorso in cui si sono estratti i file.
- 3. Fare clic con il tasto destro del mouse su *setup.exe* e selezionare **Esegui come amministratore**.
- 4. Seguire le istruzioni visualizzate sullo schermo. Vedere ["Note di installazione" a pagina 2](#page-5-0) per eventuali istruzioni particolari.

### **Installazione in modalità non presidiata**

La modalità non presidiata consente di eseguire un'installazione senza nessuna interazione; l'installazione in modalità non presidiata non richiede agli amministratori del sistema di eseguire l'attività di monitoraggio per ogni installazione e di fornire gli input per i prompt e finestre di dialogo. Questo metodo è utile soprattutto quando l'installazione di SPSS Modeler avviene su diversi computer che dispongono dello stesso hardware.

**Nota:** È necessario disporre dei privilegi di amministratore per poter eseguire le installazioni in modalità non presidiata.

#### **Windows - Installazione in modalità non presidiata**

È possibile completare un'installazione in modalità non presidiata sul sistema Windows utilizzando MIS (Microsoft Installer). Utilizzare msiexec.exe per installare il package MSI.

Possono essere utilizzate le seguenti opzioni:

| Opzione | <b>Descrizione</b>                                                                                                    |
|---------|----------------------------------------------------------------------------------------------------|
|         | Specifica che il programma serve per installare il prodotto.                                                                                     |
| $1/1*v$ | Specifica la registrazione ridondante. Ad esempio questo formato di log è utile quando è<br>necessario risolvere i problemi di un'installazione. |
| 1/qn    | Esegue l'installazione senza eseguire la sequenza dell'interfaccia utente esterna                                                                |
| l/s     | Specifica la modalità non presidiata.                                                                                                    |

*Tabella 1. Opzioni per l'installazione in modalità non presidiata*

<span id="page-5-0"></span>*Tabella 1. Opzioni per l'installazione in modalità non presidiata (Continua)*

| Opzione | <b>Descrizione</b>                                                                                                    |
|---------|----------------------------------------------------------------------------------------------------|
|         | Specifica che il programma di installazione trasferisce la stringa di parametri alla chiamata<br>effettuata al file eseguibile (msiexec.exe). Se si utilizza questa opzione, è necessario rispettare<br>la seguente sintassi: |
|         | È necessario posizionare una barra rovesciata $(\cdot)$ davanti alle virgolette (" ") che sono<br>presenti all'interno di virgolette.                                                                                         |
|         | Non includere uno spazio tra l'opzione /v ed i relativi argomenti.                                                                                                    |
|         | Se si immettono più parametri con l'opzione /v è necessario separarli con uno spazio.                                                                                                    |
|         | • Per creare un file di log, specificare la directory e il nome file alla fine del comando. La<br>directory deve esistere prima di avviare l'installazione in modalità non presidiata.                                        |
| /х      | Specifica che il programma serve per disinstallare il prodotto                                                                                                    |

Di seguito è mostrato un comando MSI.

**Importante:** Questo comando riavvia la macchina automaticamente. Accertarsi di salvare e chiudere le applicazioni aperte prima di eseguire il comando.

```
C:>msiexec.exe /i ModelerClient64.msi /qn /l*v
c:\temp\Modeler_Silent_Install.log
INSTALLDIR="C:\Program Files\IBM\SPSS\Modeler\17.1"
DISABLE_COMMUTE=1
LICENSETYPE="Network"
LSHOST="netlicense.mylocation.mycompany.com"
```
**Nota:** A seconda del sistema operativo, potrebbe essere necessario modificare il file .msi nell'esempio precedente. Le versioni .msi per SPSS Modeler Client vengono indicate nel seguente elenco.

- ModelerClient32.msi 32-bit
- ModelerClient64.msi 64-bit

Se si sta utilizzando una licenza singola per l'installazione di SPSS Modeler Client, rimuovere il parametro LICENSETYPE e modificare LSHOST in ="no-net", come mostrato nel seguente esempio.

```
C:>msiexec.exe /i ModelerClient64.msi /qn /l*v
c:\temp\Modeler_Silent_Install.log
INSTALLDIR="C:\Program Files\IBM\SPSS\Modeler\17.1"
DISABLE_COMMUTE=1
LSHOST=\pino-net"
```
Una volta completata l'installazione, accertarsi di eseguire l'applicazione della procedura guidata di autorizzazione licenza per la licenza SPSS Modeler Client.

#### **Windows - Disinstallazione in modalità non presidiata**

Il seguente testo mostra un esempio di comando MSI per disinstallare il software in modalità non presidiata.

```
C:\>msiexec.exe /x ModelerClient64.msi /qn /norestart
```
#### **Note di installazione**

Questa sezione contiene istruzioni specifiche per l'installazione corrente.

**Versioni precedenti di IBM SPSS Modeler.** Il programma di installazione non sovrascrive automaticamente le installazioni precedenti di IBM SPSS Modeler. Sarà necessario disinstallare le versioni meno recenti tramite il Pannello di controllo di Windows.

### <span id="page-6-0"></span>**Licenza per il prodotto**

È necessario eseguire la procedura guidata di autorizzazione licenza per ottenere la licenza per il prodotto.

### **Utilizzo della procedura guidata Autorizzazione licenza**

**Nota:** Potrebbero essere richieste le credenziali dell'amministratore. Senza le corrette credenziali, non sarà possibile eseguire la procedura guidata di autorizzazione licenza.

- 1. Per avviare la procedura guidata di autorizzazione licenza, fare clic su **Prodotto su licenza** nella finestra di dialogo di Benvenuto o scegliere **Procedura guidata Autorizzazione licenza** nel gruppo di programmi del menu Start di Windows per IBM SPSS Modeler. È necessario eseguirla come amministratore. Fare clic con il tasto destro del mouse sul collegamento **Procedura guidata Autorizzazione licenza** e scegliere **Esegui come amministratore**.
- 2. Selezionare **Licenza utente simultanea**. Quando richiesto, immettere il nome del server del gestore di licenze o l'indirizzo IP. Si tratta dell'indirizzo IP o del nome del server sul quale è in esecuzione il gestore di licenze di rete. Se sono disponibili più indirizzi o nomi, separarli con una tilde (ad esempio, server1~server2~server3). Se non si è in possesso di queste informazioni, contattare l'amministratore.

**Nota:** A seconda dell'ambiente, può essere necessario verificare che la porta TCP 7 sia aperta. La procedura guidata Autorizzazione licenza deve mettersi in comunicazione una volta con il server del gestore delle licenze sulla porta 7 per verificare se esiste.

### **Risoluzione dei problemi relativi all'installazione**

### **Firma digitale non valida rilevata all'installazione**

I prodotti IBM SPSS Modeler utilizzano la certificazione emessa da IBM per la firma digitale. In alcuni casi, quando si tenta di installare i prodotti SPSS Modeler, può essere visualizzato l'errore seguente: Errore 1330. Impossibile installare un file necessario. La firma digitale del file CAB [nome file] non è valida...

#### **Tutti gli utenti Windows**

Viene visualizzato questo messaggio se si tenta di installare prodotti SPSS Modeler su una macchina sprovvista di collegamento a Internet e sulla quale non è presente il certificato corretto. Utilizzare la seguente procedura per correggere questo problema.

- 1. Fare clic su **OK** per accettare il messaggio.
- 2. Fare clic su **Annulla** per uscire dal programma di installazione.
- 3. Se la macchina su cui si sta tentando di installare il prodotto non è collegata a Internet, eseguire l'operazione seguente su una macchina con collegamento Internet e copiare il file .cer sulla macchina in cui si eseguirà l'installazione.
- 4. Passare a [https://knowledge.symantec.com/support/ssl-certificates-support/index?page=content](https://knowledge.symantec.com/support/ssl-certificates-support/index?page=content&id=SO5624) [&id=SO5624](https://knowledge.symantec.com/support/ssl-certificates-support/index?page=content&id=SO5624) e seguire le istruzioni per scaricare il certificato root **VeriSign Class 3 Primary Certification Authority - G5** . Salvarlo come un file .cer.
- 5. Fare doppio clic sul file .cer.
- 6. Nella scheda Generale, fare clic su **Installa certificato**.
- 7. Seguire le istruzioni all'interno di Importazione guidata certificati, mantenendo le opzioni predefinite e facendo clic su **Fine** al termine.
- 8. Riprovare l'installazione.

### <span id="page-7-0"></span>**Configurazione di IBM SPSS Modeler per l'interazione con IBM SPSS Statistics**

Per consentire a IBM SPSS Modeler di utilizzare i nodi Trasformazioni Statistics, Modelli Statistics e Output Statistics, è necessario che sul computer dove viene eseguito lo stream sia installata una copia di IBM SPSS Statistics con relativa licenza.

Se si esegue IBM SPSS Modeler in modalità locale (autonoma), la copia concessa in licenza di IBM SPSS Statistics deve trovarsi sul computer locale.

Quando è terminata l'installazione di questa copia di SPSS Modeler Client, sarà necessario anche configurarlo per lavorare con IBM SPSS Statistics. Dal menu principale del client, scegliere:

#### **Strumenti** > **Opzioni** > **Applicazione di supporto**

e nella scheda IBM SPSS Statistics, specificare la posizione dell'installazione IBM SPSS Statistics locale che si desidera utilizzare. Per ulteriori informazioni, consultare la guida *Nodi origine, di elaborazione e di output* o la guida in linea per le applicazioni di supporto.

Inoltre, se in esecuzione in modalità distribuita su un IBM SPSS Modeler Server remoto, è necessario anche eseguire un programma di utilità sull'host IBM SPSS Modeler Server per creare il file statistics.ini, che indica a IBM SPSS Modeler Server il percorso di installazione del server IBM SPSS Statistics. Per eseguire questa operazione, passare dal prompt dei comandi alla directory IBM SPSS Modeler Server bin e, per Windows, eseguire:

statisticsutility -location=<statistics\_installation\_path>/bin

In alternativa, per UNIX eseguire: ./statisticsutility -location=<percorso\_installazione\_statistiche>/bin

Di seguito viene riportato un esempio di ciò che viene inserito nel file statistics.ini ubicato nella directory di IBM SPSS Modeler Server in /bin dopo l'esecuzione del programma di utilità in IBM SPSS Modeler Server:

[LOCATION] STATISTICS PATH=C:\Program Files\IBM\SPSS\StatisticsServer\<version>

Se non si dispone di una copia con licenza di IBM SPSS Statistics sulla macchina locale, è possibile eseguire il nodo File Statistics su un server IBM SPSS Statistics, ma se vengono eseguiti tentativi di esecuzione di altri nodi IBM SPSS Statistics verrà visualizzato un messaggio di errore.

#### **Accesso ai database**

Per leggere o scrivere su un database, occorre che un'origine dati ODBC sia installata e configurata per il database in questione, con le relative autorizzazioni di lettura e scrittura. IBM SPSS Data Access Pack include una serie di driver ODBC che è possibile utilizzare per questo scopo, disponibili dal sito di download. Per domande su come creare o impostare le autorizzazioni per le origini dati ODBC, contattare l'amministratore di database.

#### **Driver ODBC supportati**

Per le ultime informazioni sui database e i driver ODBC che sono supportati e testati per l'uso con IBM SPSS Modeler, vedere le matrici di compatibilità del prodotto sul sito aziendale dedicato all'assistenza clienti [\(http://www.ibm.com/support\)](http://www.ibm.com/support).

#### <span id="page-8-0"></span>**Dove installare i driver**

**Nota:** I driver ODBC devono essere installati e configurati su ogni computer utilizzato.

- Se IBM SPSS Modeler viene eseguito in modalità locale (standalone), i driver devono essere installati sul computer locale.
- v Se IBM SPSS Modeler viene eseguito in modalità distribuita su un IBM SPSS Modeler Server remoto, i driver ODBC devono essere installati nel computer in cui è installato IBM SPSS Modeler Server.
- v Se occorre accedere alle stesse origini dati sia da IBM SPSS Modeler che da IBM SPSS Modeler Server, i driver ODBC devono essere installati su entrambi i computer.
- v Se IBM SPSS Modeler è in esecuzione su Terminal Services, i driver ODBC devono essere installati sul server Terminal Services in cui è stato installato IBM SPSS Modeler.

### **Attivazione/disattivazione della licenza per pendolari**

Di solito, le licenze di rete richiedono una connessione alla rete attiva per l'esecuzione di IBM SPSS Modeler. Se l'amministratore ha abilitato le licenze per pendolari, è possibile eseguire il check out di una licenza per pendolari per utilizzare una licenza di rete quando non si è connessi alla rete. Ad esempio, è possibile eseguire IBM SPSS Modeler in treno quando non si dispone di una connessione alla rete. Prima di scollegarsi dalla rete e salire sul treno, è possibile eseguire il check out di una licenza per pendolari per un periodo limitato di tempo. Sarà necessario ricollegarsi alla rete e revocare la licenza prima che scada il tempo. In caso contrario, IBM SPSS Modeler smette di funzionare.

Le licenze di rete sono abilitate e configurate dall'amministratore. Se si desidera utilizzare questa funzione ma non è possibile, rivolgersi all'amministratore.

**Importante:** Anche se si è in grado di eseguire IBM SPSS Modeler perché ci si è ricollegati alla rete, assicurarsi di revocare la licenza. In tal modo, altri utenti potranno usufruire della licenza per pendolari.

#### **Check out di una licenza**

- 1. Selezionare **Licenza pendolari** nel menu di avvio di Windows per IBM SPSS Modeler.
- 2. Selezionare la licenza di cui eseguire il check out.
- 3. Nella casella Durata, immettere il numero di giorni per i quali si desidera il check out della licenza. Questo valore prevede un limite, che viene configurato dall'amministratore.
- 4. Fare clic su **Check out**.

La licenza per pendolari scade dopo il numero di giorni specificato in **Durata**. È possibile consegnare la licenza manualmente in qualsiasi momento.

Potrebbe essere possibile ricevere un messaggio nel seguente formato: Errore durante il ritiro con codice di errore: <codice>

I codici comuni sono i seguenti.

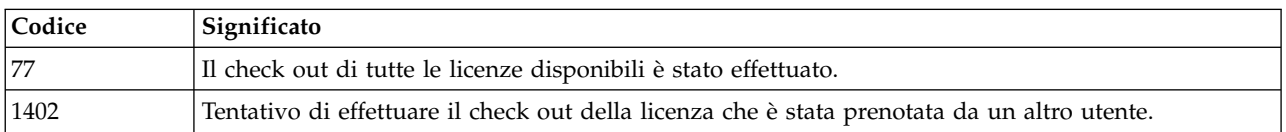

#### **Check in di una licenza**

- 1. Selezionare **Licenza pendolari** nel menu di avvio di Windows per IBM SPSS Modeler.
- 2. Selezionare la licenza della quale si desidera effettuare il check in. Le licenze di cui si è effettuato il check out sono indicate da un segno di spunta.
- 3. Fare clic su **Check-in**.

## <span id="page-9-0"></span>**Applicazione di fix pack**

Per assicurare operazioni senza problemi, mantenere il prodotto all'ultimo livello di fix pack. Completare tutte le attività di pre-installazione e post-installazione come descritto nelle istruzioni del fix pack.

### **Disinstallazione**

Per disinstallare completamente IBM SPSS Modeler:

1. Utilizzare il Pannello di controllo Windows per rimuovere IBM SPSS Modeler.

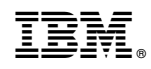

Stampato in Italia